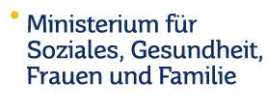

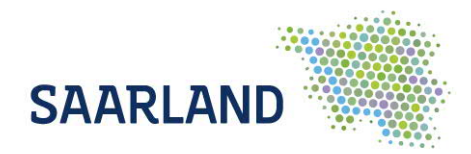

## **Anleitung zur Terminbuchung**

1. Wenn Sie die Seite [www.testzentrum.saarland.de](https://www.saarland.de/msgff/DE/portale/gesundheitundpraevention/leistungenabisz/testzentrum/testzentrum_node.html) aufrufen, gelangen Sie mit einem Klick auf das Feld "Termin Buchen" zu Ihrer gewünschten Terminvergabeportal.

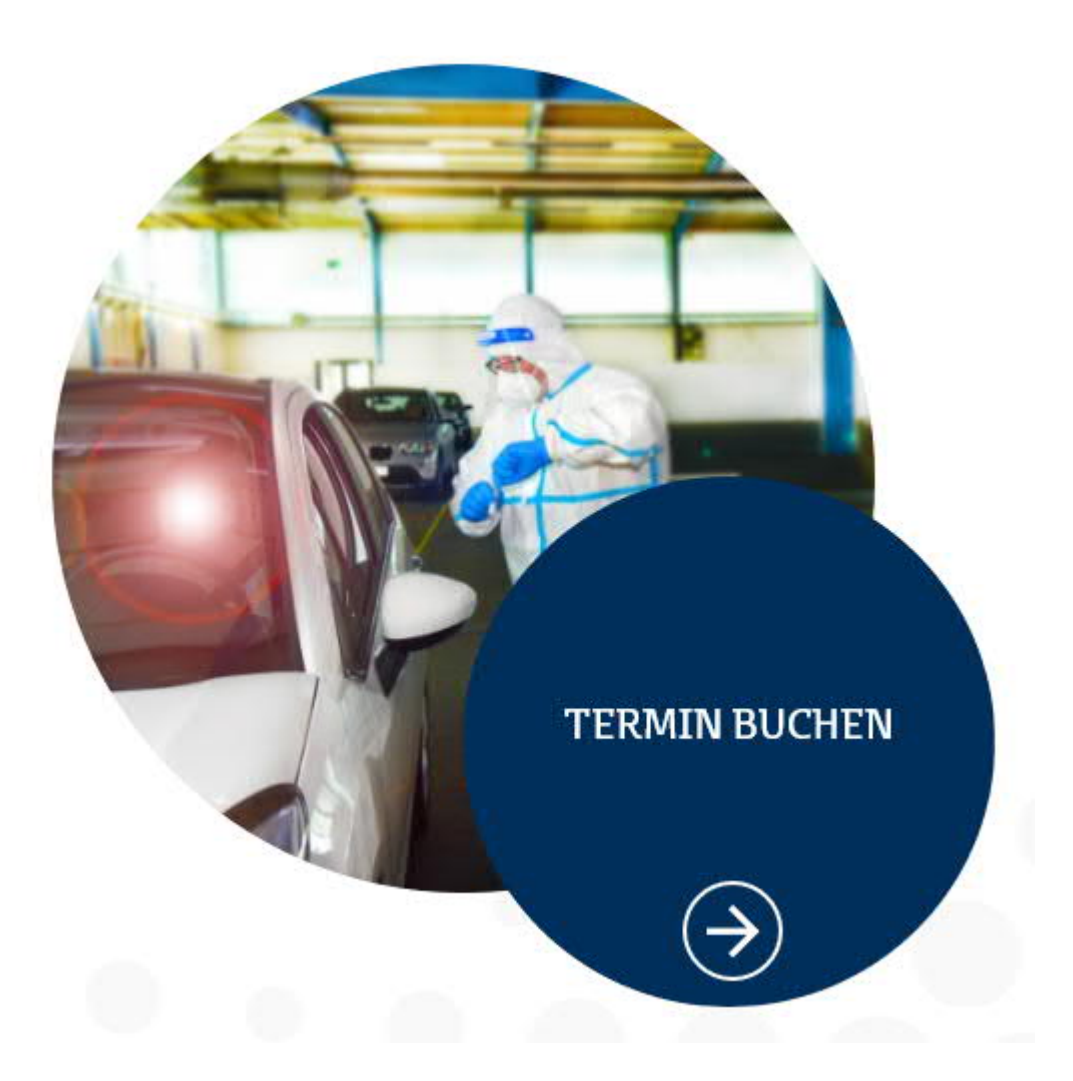

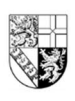

Franz-Josef-Röder-Straße 23 · 66119 Saarbrücken www.soziales.saarland.de · www.facebook.com/MSGFF.Saarland

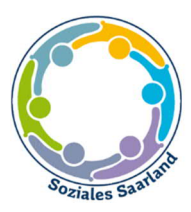

2. In der oberen linken Ecke finden Sie den Button "Buchen", den Sie bitte wiederum anklicken.

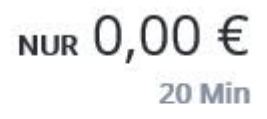

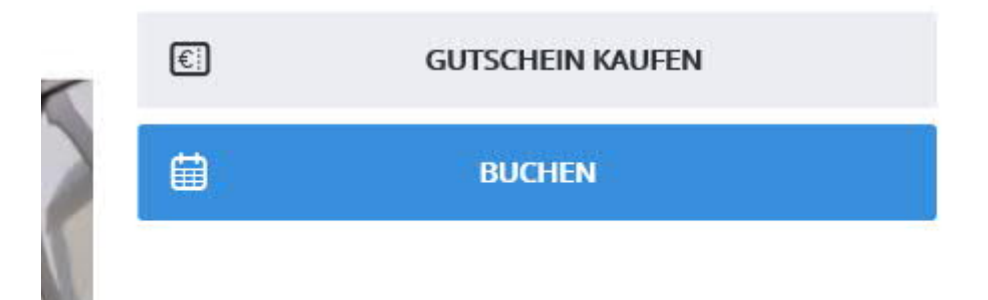

3. Als nächstes geht ein Fenster auf, in dem Sie den von Ihnen gewünschten Tag aussuchen können.

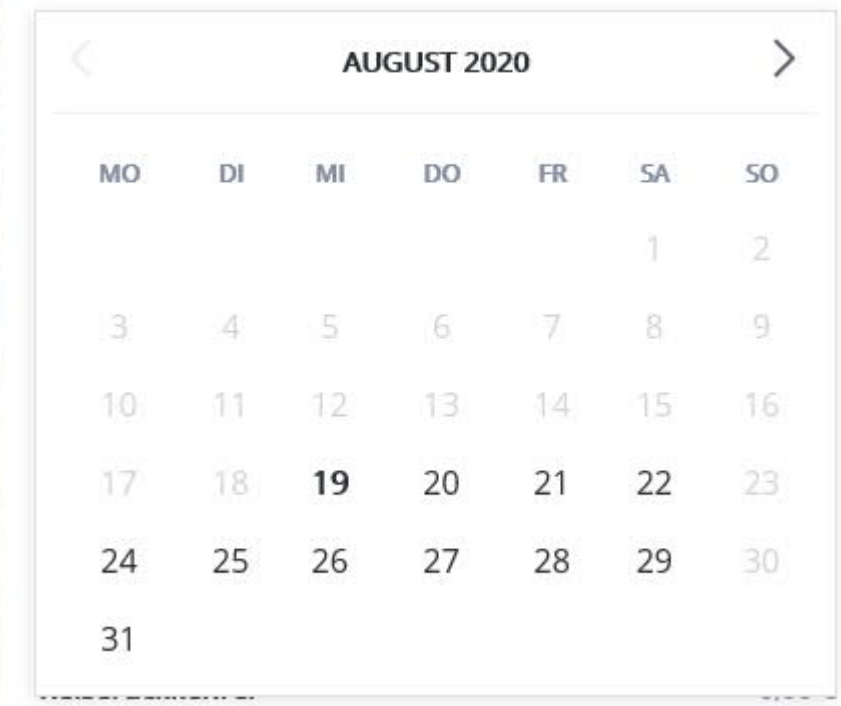

4. Wenn Sie sich einen Tag ausgesucht haben, klicken Sie bitte darauf und gelangen im nächsten Schritt zur Auswahl der gewünschten Uhrzeit.

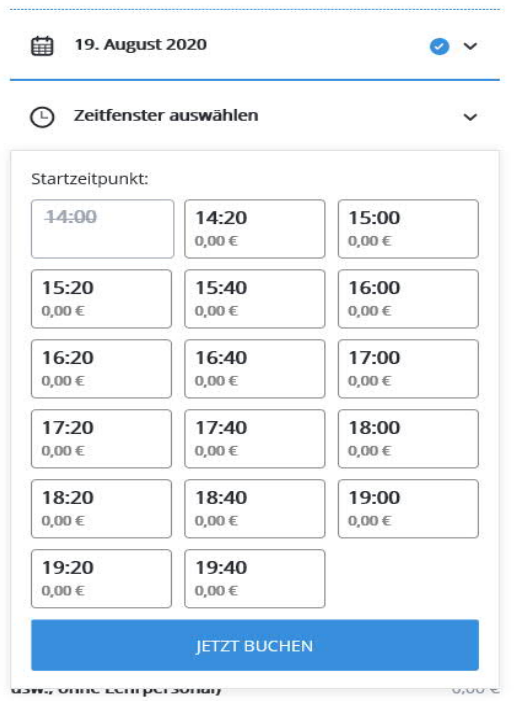

5. Bitte klicken Sie hier auf die gewünschte Uhrzeit. Als nächstes geht folgendes Fenster auf, in dem Sie bitte auf "Teilnehmer hinzufügen" klicken.

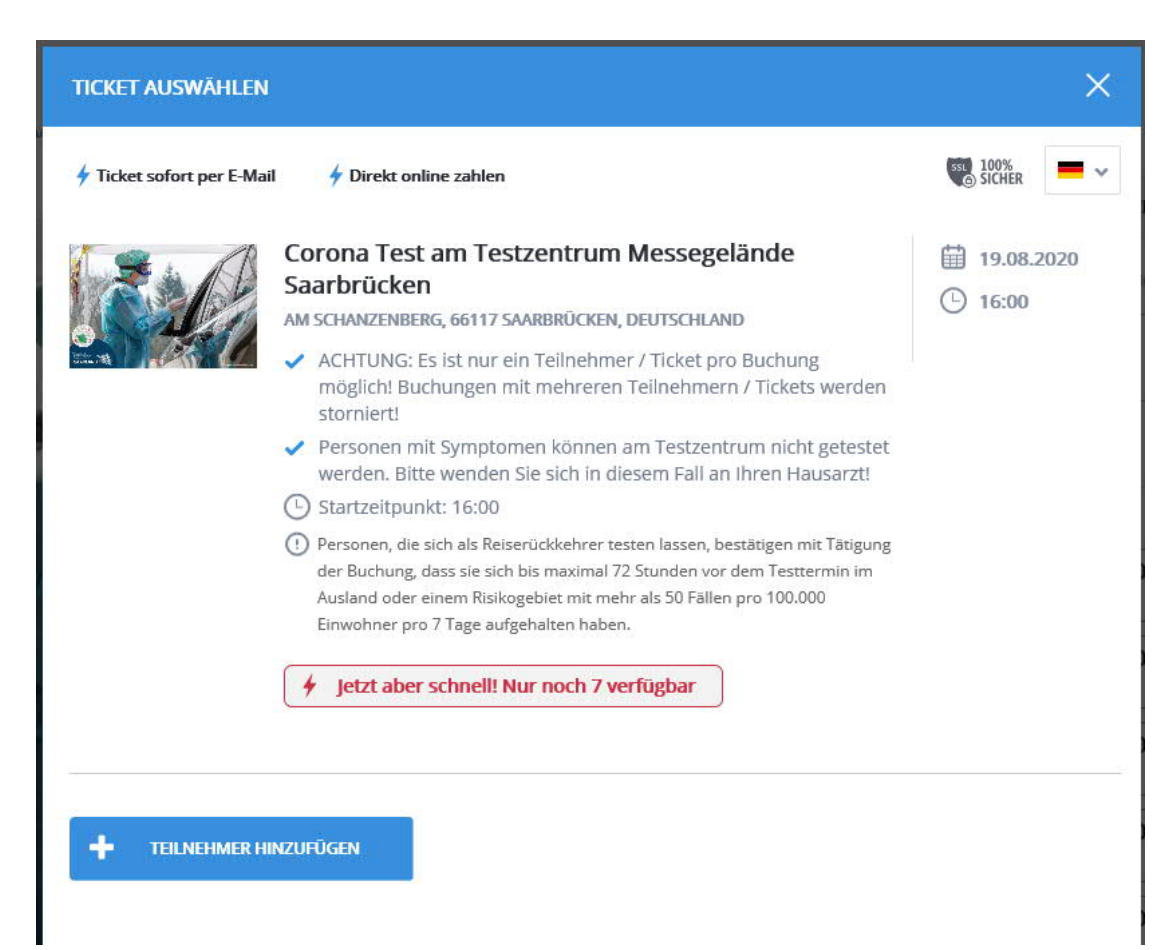

6. Dort haben Sie in der rechten oberen Spalte die Möglichkeit, den Grund des Testes auszuwählen.

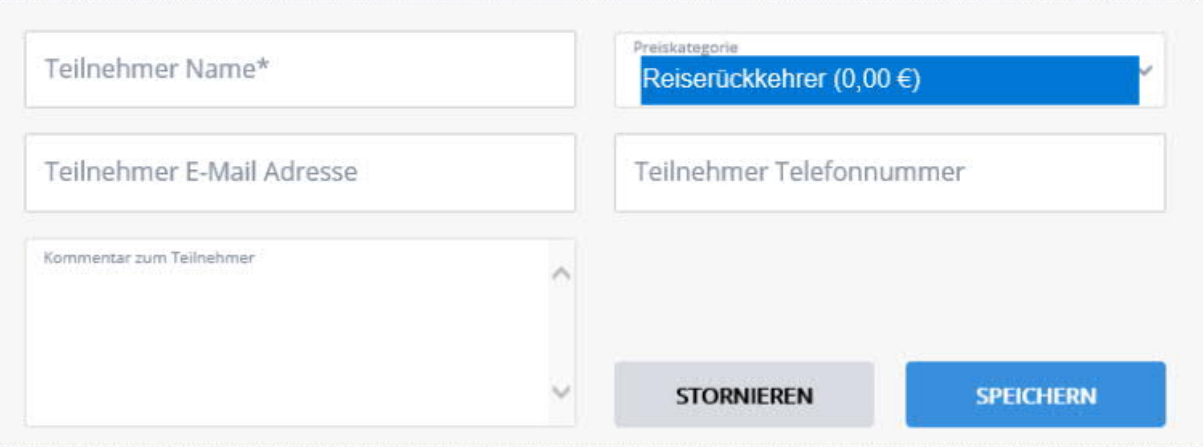

7. Bitte wählen Sie hier den vierten Punkt "Jugendhilfe" aus, wenn Sie erzieherisch tätig sind.

Bitte fügen Sie die Felder "Teilnehmer Name", "Teilnehmer E-Mail-Adresse" und "Teilnehmer Telefonnummer" vollständig aus.

In dem Feld "Kommentar zum Teilnehmer" fügen Sie bitte Ihren Arbeitgeber hinzu.

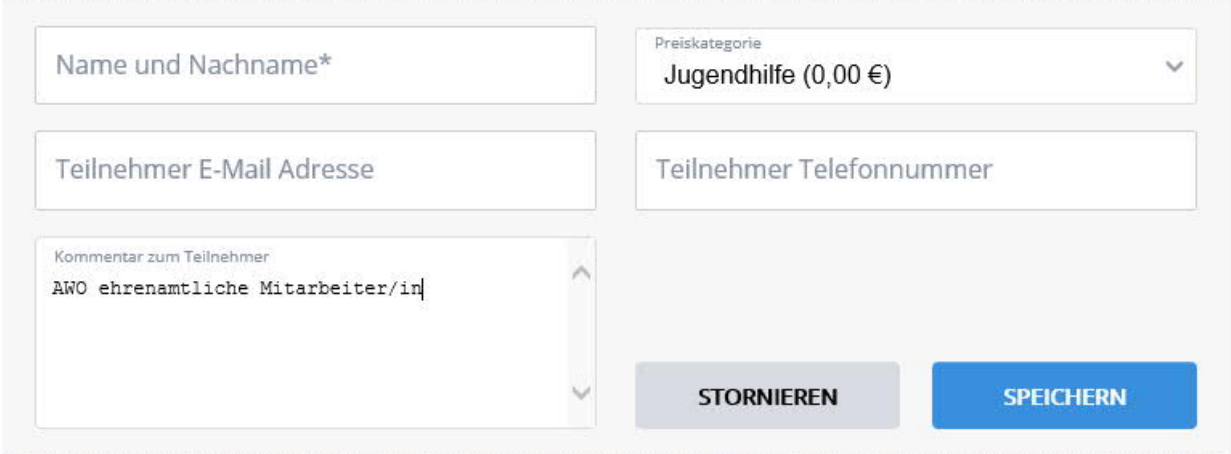

8. Nun klicken Sie bitte auf den blauen Button.

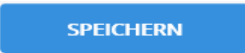